# NLIS Database Quick Reference

## PRODUCERS *October 2007*

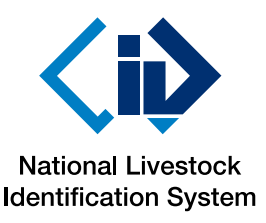

*User Guide* 

This Quick Reference card outlines database functions for **Producer** accounts. See the User Guide for more information.

Click the  $\triangleright$  Help tools buttons at the top of NLIS website screens to see Tech tip sheets and other NLIS publications.

**The database may be unavailable on Thursdays between 6pm–7pm (Sydney time) for maintenance purposes.**

#### **NLIS Database Helpdesk** Phone: **1800 654 743** E-mail: **nlis.support**@**mla.com.au**

Meat & Livestock Australia operates the Helpdesk from 8am–6pm (Sydney time), Monday–Friday. If you have trouble with the database and can't solve the problem using **I** Help buttons on the website, note your **user ID** and the **upload ID** before you contact the Helpdesk. You may also need to refer to the affected **device numbers** listed in NLIS E-mail messages.

#### **Login**

Go to **www.nlis.mla.com.au** and enter the **user ID** and **password** for your account type.

Click  $\Box$  Login to go to the home page and choose what you want to do from the drop-down menu.

#### **Cattle moved off/onto property**

State regulations specify who is responsible for recording cattle movements on NLIS. If cattle are bought or sold through a saleyard, or sold to an abattoir, the saleyard or abattoir notifies the database of the movement of your cattle.

You must record transfers **onto** your property (or have someone else record transfers on your behalf) if you buy cattle privately and move them onto your property, or move cattle between properties with a different Property Identification Code (PIC), even if you own both properties. Although it is the buyer's responsibility, if you sell cattle privately, you may record the transfer **onto** the buyer's PIC. If cattle die on-farm, type **'DECEASED'** in the **'Destination PIC'** field to move those devices **off** the property.

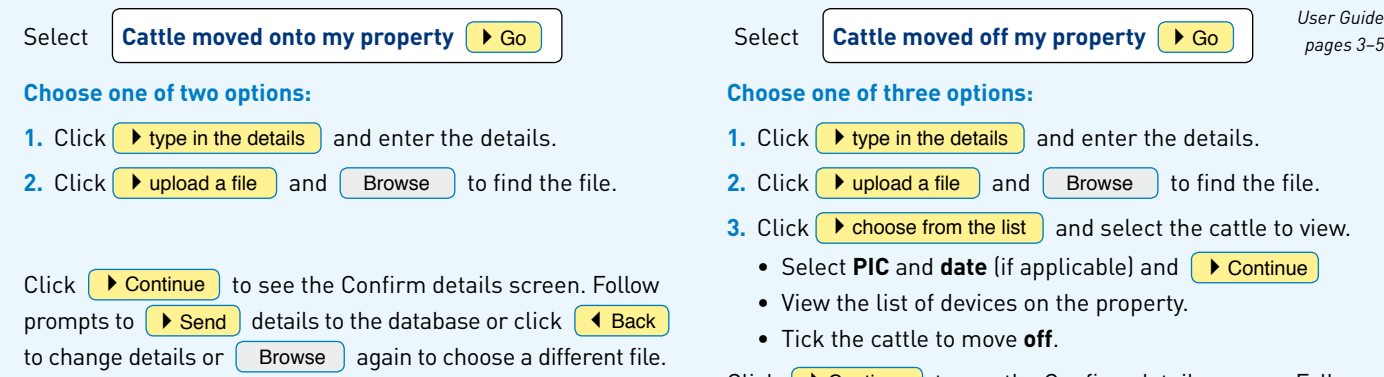

#### **Device status**

You can assign a status to a device to indicate:

- a Non-EU breeding animal on the property (B)
- a Damaged device (D1) •
- a Device lost after attachment (L2) •
- an Inactive device (IA) •

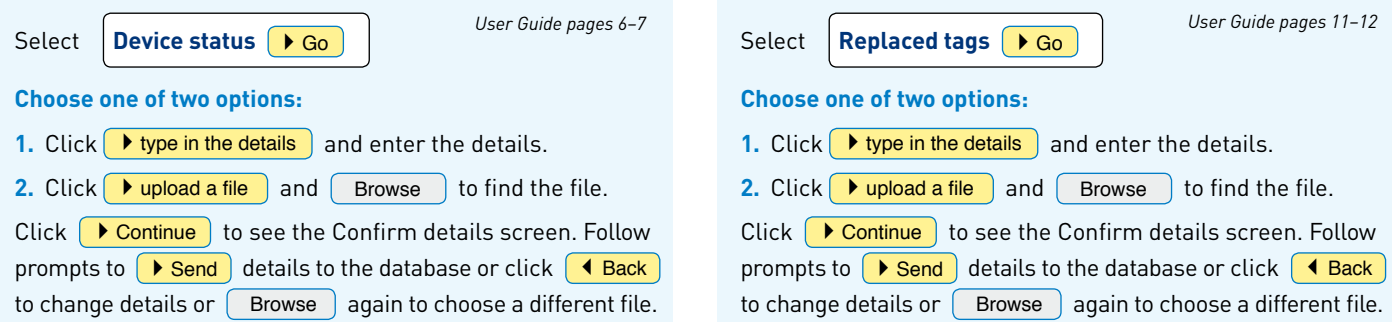

**Choose one of three options: 1.** Click  $\blacktriangleright$  type in the details and enter the details. **2.** Click  $\rightarrow$  upload a file and Browse to find the file. **3.** Click  $\triangleright$  **choose from the list** and select the cattle to view.

- Select PIC and date (if applicable) and **D**Continue
- View the list of devices on the property.
- Tick the cattle to move **off**.

Click **Continue** to see the Confirm details screen. Follow prompts to  $\Box$  Send details to the database or click  $\Box$  Back to change details or  $\boxed{\phantom{a}$  Browse a different file.

#### **Replaced tags**

Replace a device if it is damaged when applied to the animal's ear, or lost after attachment.

To preserve any statuses associated with the animal, for example LT, the old and new device numbers must be linked on the database.

### **PIC reconciliation**

To reconcile devices present on a property with devices registered to that PIC on the database, create a list of all devices currently attached to cattle on the PIC, plus all devices purchased, but not yet applied to cattle.

If you use the **type in the details** option to submit the list to the database, the **Results** screen displays four reports. To assign or remove an **Inactive** status, tick devices on-screen.

If you use the **upload a file** option to submit the list, the results arrive as file attachments to an E-mail. To assign or remove an **Inactive** status, use the **Device status** function.

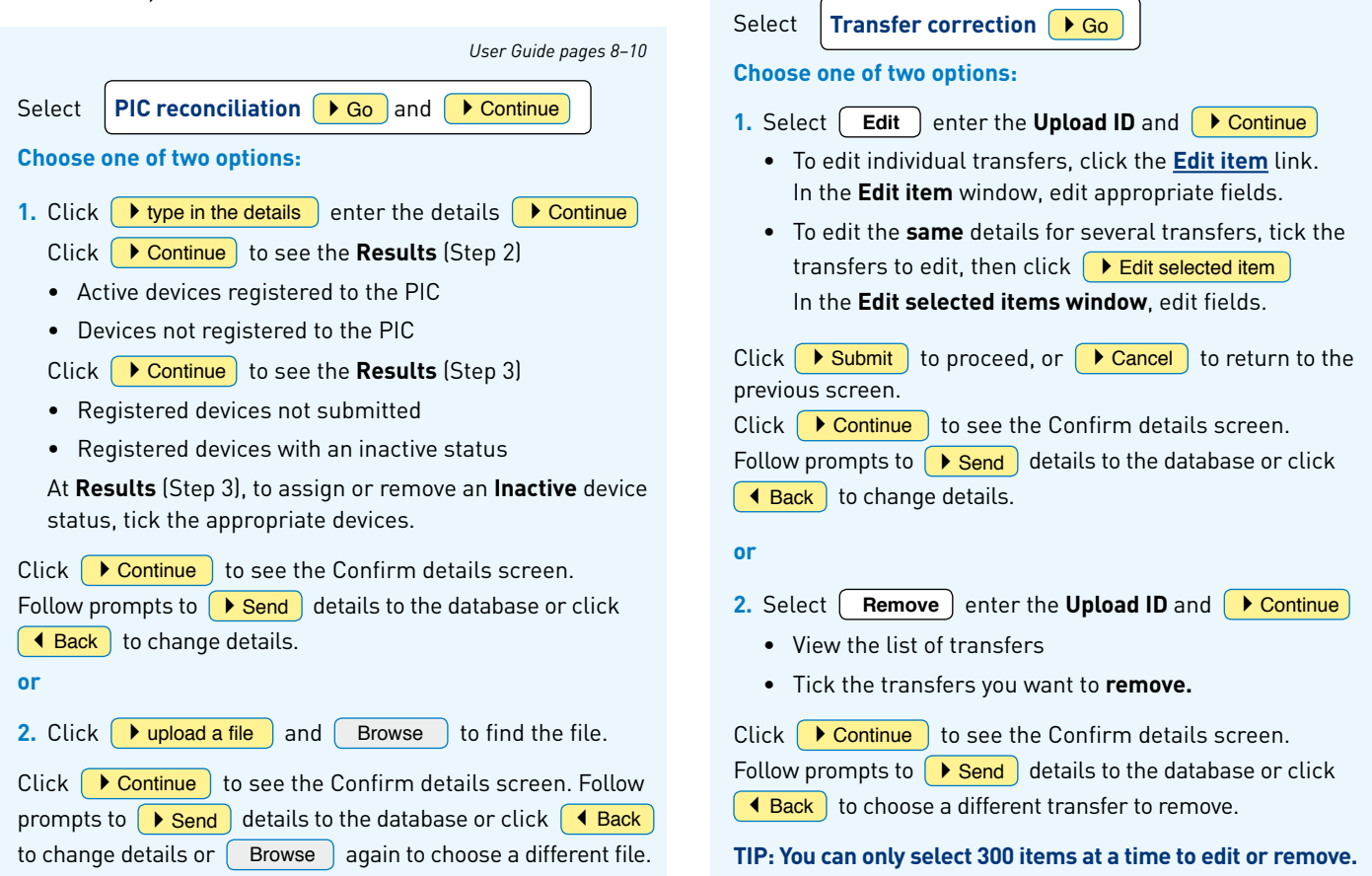

#### **Generate reports**

You can run various reports to monitor cattle movements on or off the property and reconcile the current holdings with the database account. If you can't see the report on the home page, click **View/generate all reports.**

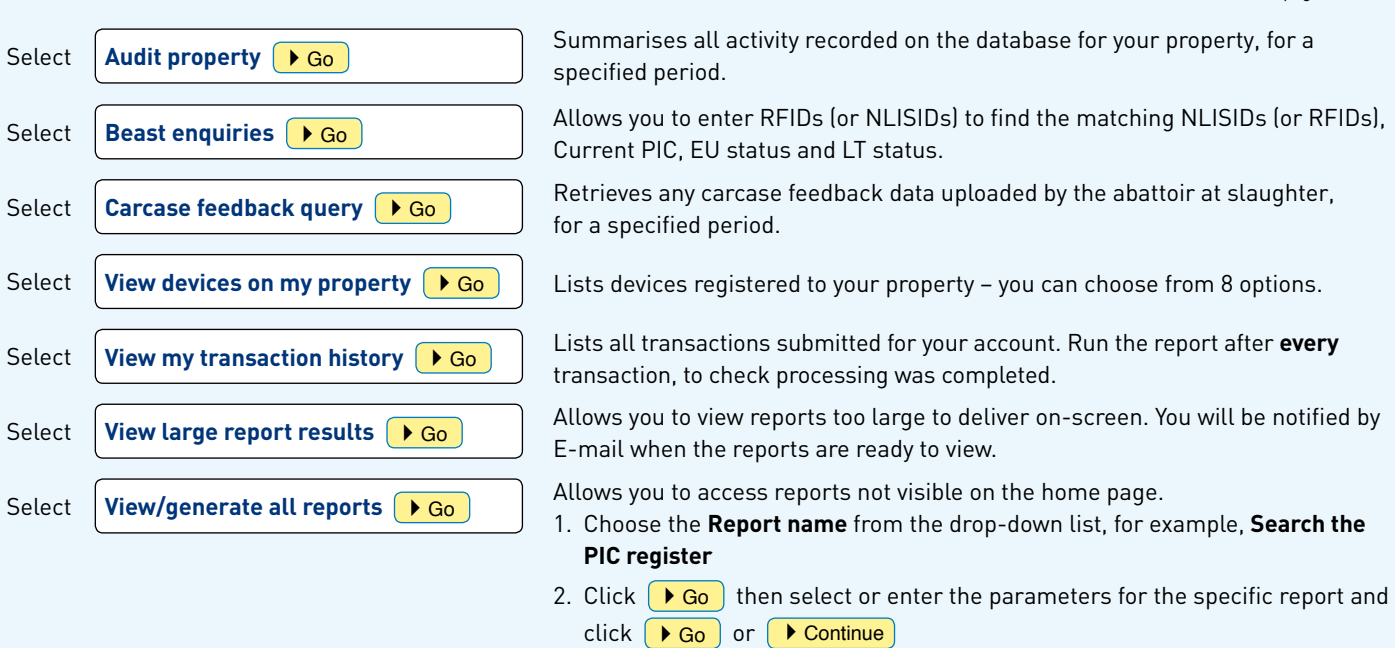

#### **Transfer correction**

Property-to-property cattle transfer corrections can only be:

- submitted by the account that uploaded the original transfer
- processed if they relate to the most recent transfer for the device
- used to correct the **Transfer date**, **Source PIC**, **Destination PIC** and **NVD/Waybill number**
- used to remove a transfer if the wrong device was transferred.

*User Guide pages 16–26*

*User Guide pages 13–15*